## RowanUniversity ENVIRONMENTAL HEALTH & SAFETY

## **How to Perform a Self-Inspection in BioRAFT**

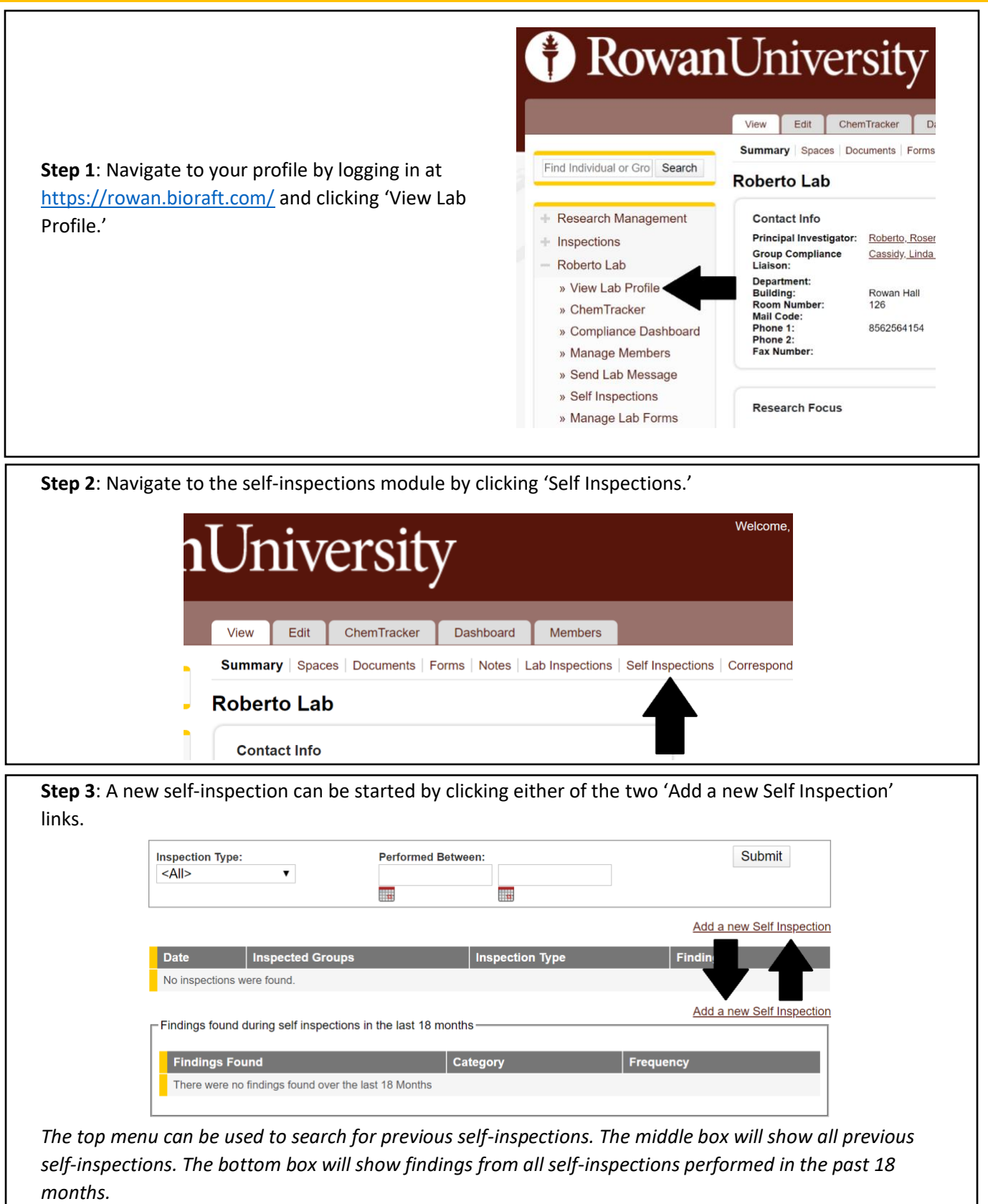

**Add New Self Inspection Step 4**: From the drop-down Find Individual or Gro | Search menu, select the type of self-**Inspection Date:** 05/26/2020 inspection. Inspection Type: \* **Research Management Restart Reseach**  $\overline{\mathbf{v}}$ Ensure that your lab is + Inspections Please select the type of inspection that will be perform Roberto Lab Inspected Groups selected as the Inspected Please select the groups that you are inspecting. » View Lab Profile Group. If it isn't, search by » ChemTracker Roberto Lab last name of the Principal » Compliance Dashboard Investigator in the 'Lookup' Lookup  $\overline{\circ}$   $\circ$ » Manage Members box. Select from the drop Add » Send Lab Message menu that appears and click » Self Inspections » Manage Lab Forms 'Add.' ChemTracker Inspect Click 'Inspect' to start the self-assessment.

**Step 5**: Perform your self-assessment by selecting 'Yes,' 'No,' or 'N/A' for each finding.

Answering 'No' will automatically populate the Comments box with useful information for improving each finding. Attachments and details can be added for each finding if desired. Additional comments and details of corrective actions can be inserted in the text box at the bottom of the assessment.

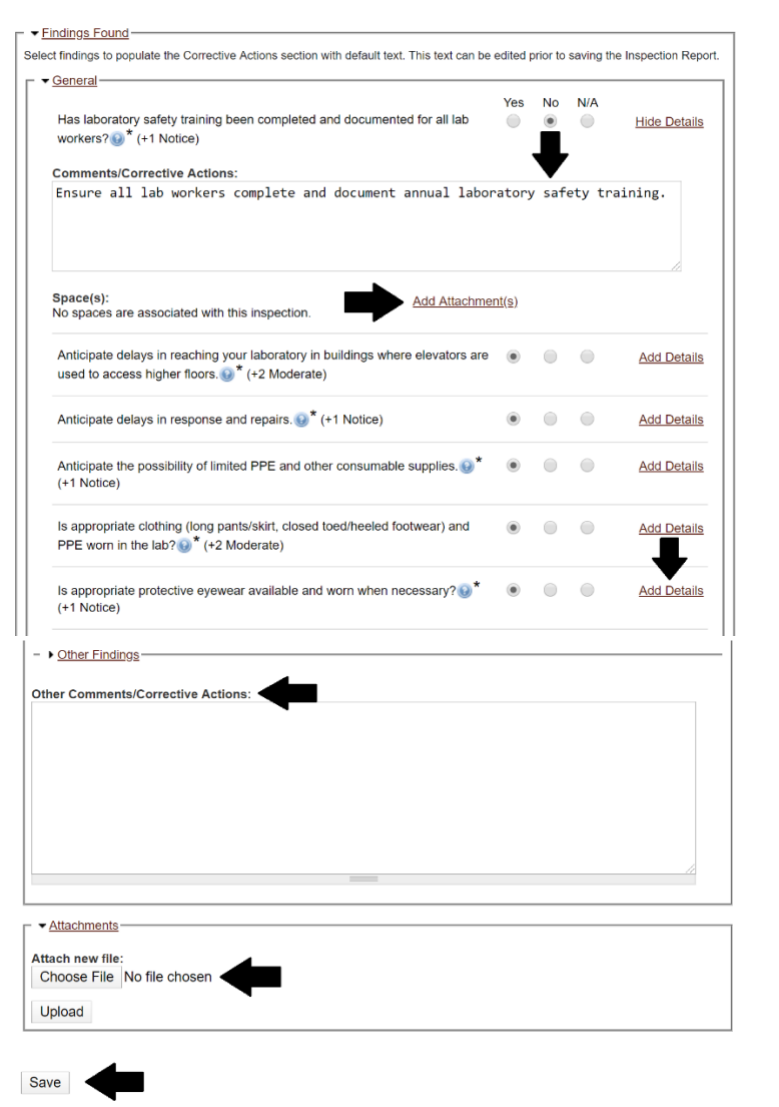

Documents and photos can be uploaded to the self-assessment as well.

**When complete, click the 'Save' button.**